بسم الله الرح*من الرحيم* 

# الموضوع :تنزيل ويندوزXP:-

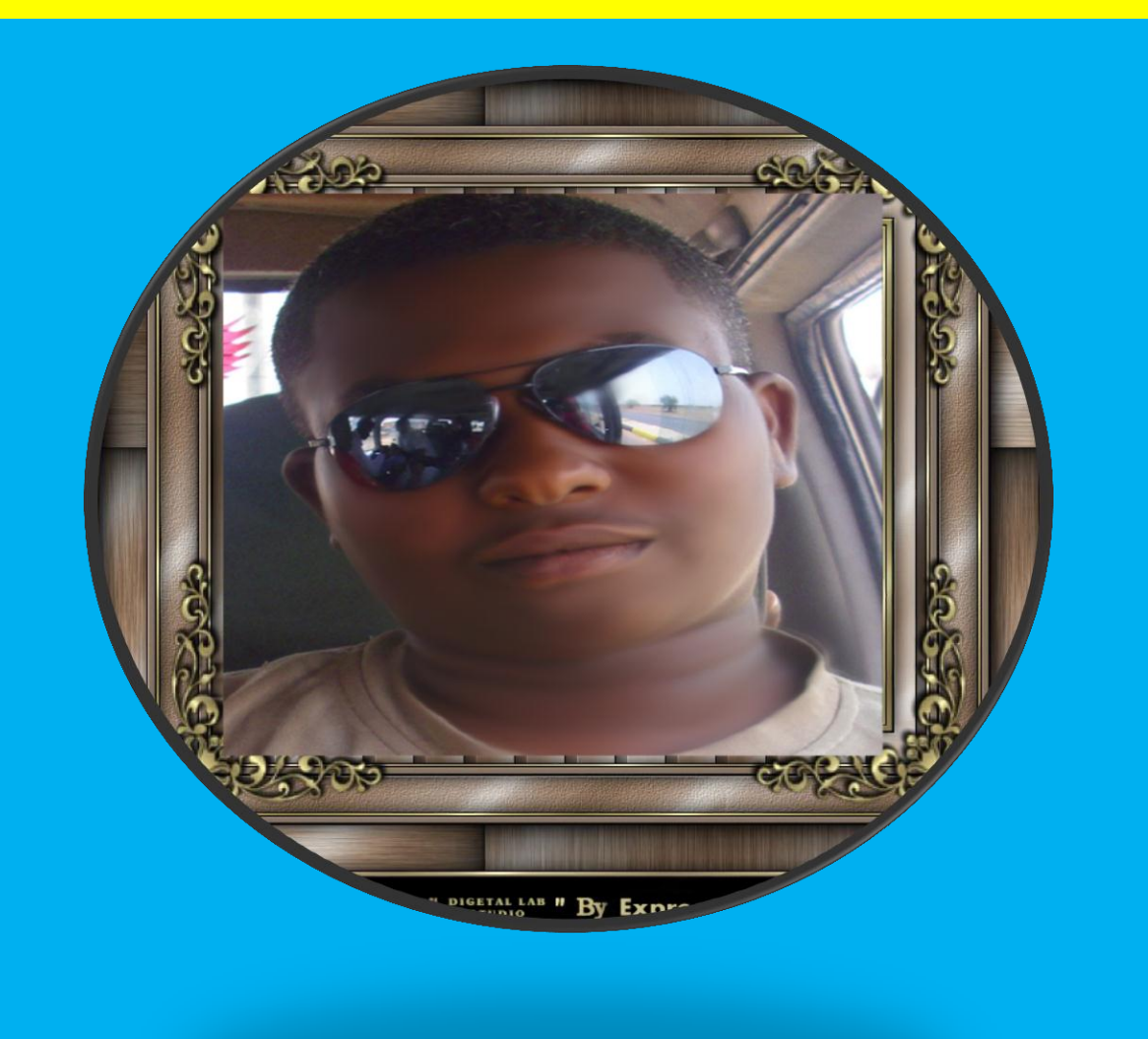

 **اعداد**  <mark>م / القعقاع حسن احمد عوض الله (المغواري)</mark>

# **نضع السٌدي ثم نشغل الكمبٌوتر ، ما بٌن ) 01-5 ( ثوانً سوف تظهر مسج تقول press" .مفتاح أي على اضغطKey to Boot From CD-Rom"**

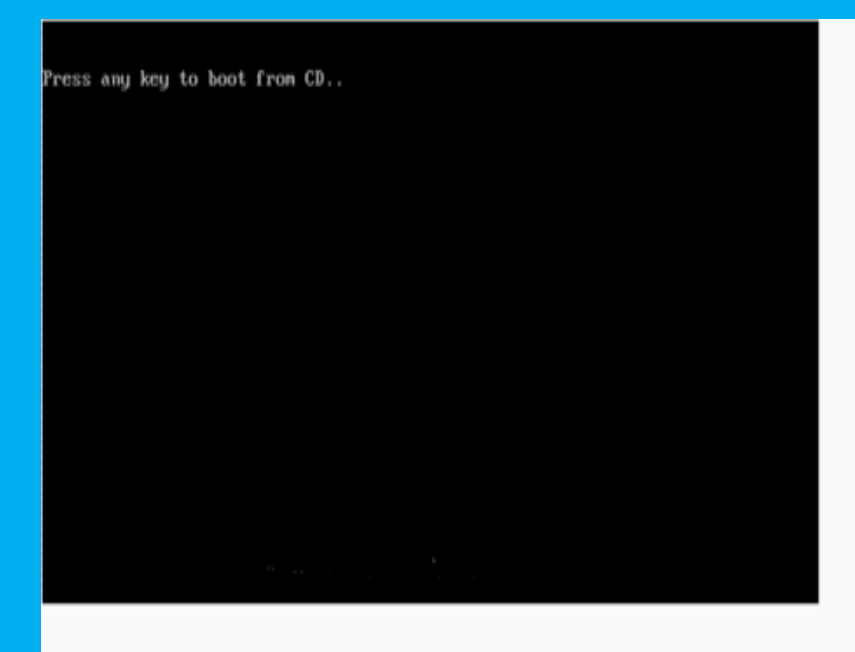

# **وبعد ذلك تأتً الشاشة التالٌة وننتظر قلٌال»**

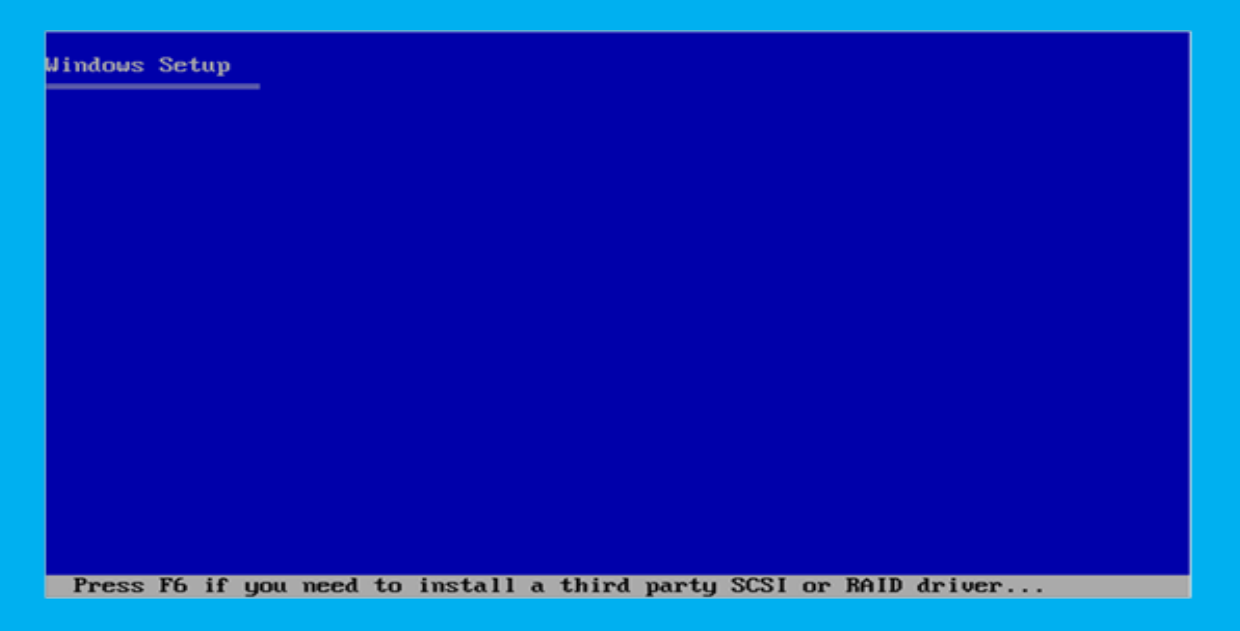

**وبعد ذلك تأتً الشاشة التالٌة وفٌها:**

**لمواصلة تنزٌل الوٌندوز Enter**

**لتكملة الملفات الناقصة فً الوٌندوز القدٌم R**

# **ENTER للخروج وعدم التنزٌل و نضغط 3F**

#### **Windows XP Professional Setup**

#### Welcome to Setup.

This portion of the Setup program prepares Microsoft(R) Windows(R) XP to run on your computer.

- . To set up Windows XP now, press ENTER.
- To repair a Windows XP installation using Recovery Console, press R.
- To quit Setup without installing Windows XP, press F3.

**ENTER=Continue R=Repair F3=Quit** 

#### **وتاتً شاشة اتفاقٌة الترخٌص ونضغط علً مفتاح 8f**

**Windows XP Licensing Agreement** Microsoft Windows XP Professional **END-USER LICENSE AGREEMENT** IMPORTANT-READ CAREFULLY: This End-User<br>License Agreement ("EULA") is a legal agreement between you<br>Ceither an individual or a single entity) and Microsoft<br>Corporation for the Microsoft software product identified above,<br>w 1. GRANT OF LICENSE. Microsoft grants you the following rights provided that you comply with all terms and conditions of this EULA: \* Installation and use. You may install, use, access,<br>display and run one copy of the Product on a single<br>computer, such as a workstation, terminal or other device<br>("Workstation Computer"). The Product may not be used<br>by m F8=I agree ESC=I do not agree PAGE DOWN=Next Page

وتأت*ّى* بعد ذلك شاشة الاقراص وهنا اختار القرص الذي ارغب في تنزيل الويندوز عليه **وفٌها-:**

**ENTER لتنزٌل الوٌندوز مباشرة**

**D لمسح البارتشن واذا كنت ترٌد التقسٌم** 

 **3F للخرووج**

**وهنا نضغط D لمسح البارتشن والتقسٌم** 

# **Windows XP Professional Setup** The following list shows the existing partitions and<br>unpartitioned space on this computer. Use the UP and DOWN ARROW keys to select an item in the list. . To set up Windows XP on the selected item, press ENTER. • To create a partition in the unpartitioned space, press C. • To delete the selected partition, press D. 80004 MB Disk 0 at Id 0 on bus 0 on atapi [MBR] C: Partition1 [New (Raw)]<br>D: Partition2 [New (Raw)] 39998 MB ( 39997 MB free)<br>39998 MB ( 39997 MB free)<br>8 MB Partition2 [New CRa<br>Unpartitioned space

ENTER=Install D=Delete Partition F3=Quit

#### **وهنا قسمنا هذا البارتشن الً G 40 وذلك بأختٌار 40000 ونضغط ENTER**

Windows XP Professional Setup You asked Setup to create a new partition on<br>80004 MB Disk 0 at Id 0 on bus 0 on atapi [MBR]. • To create the new partition, enter a size below and To go back to the previous screen without creating<br>the partition, press ESC. The minimum size for the new partition is a egabytes (MB).<br>The maximum size for the new partition is 79996 megabytes (MB).<br>Create partition of size (in MB): 20000 202 **ENTER=Create ESC=Cancel** 

**وتأتً شاشة الفورمات وفٌها اربع انواع** 

 **NTFS سرٌع وبطئ**

**FAT سرٌع وبطئ**

**واألفضل نختار NTFS سرٌع واذا كان جهازك بطئ نختار NTFS بطئ**

و<mark>بعد اختيار نوع الفورمات تأتي هذه الشاشة التي تقوم بفرمتة الويندوز القديم</mark> وهنا نقوم بأنزال الويندوز الجديد

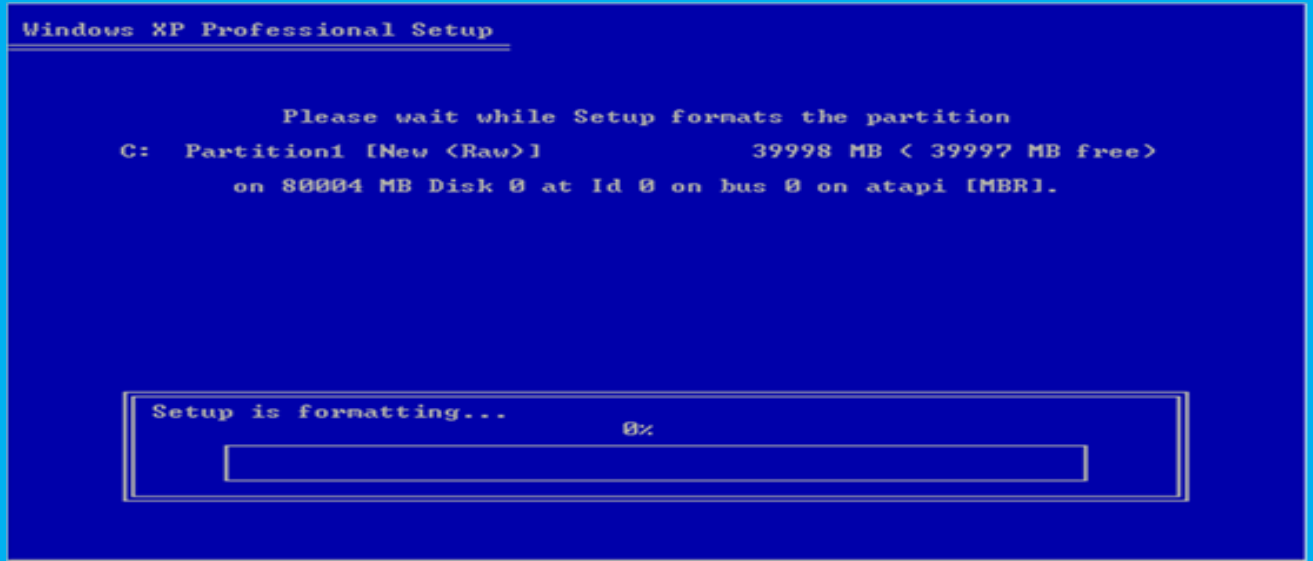

# وهنا نقوم بأنزال ملفات الويندوز الجديد

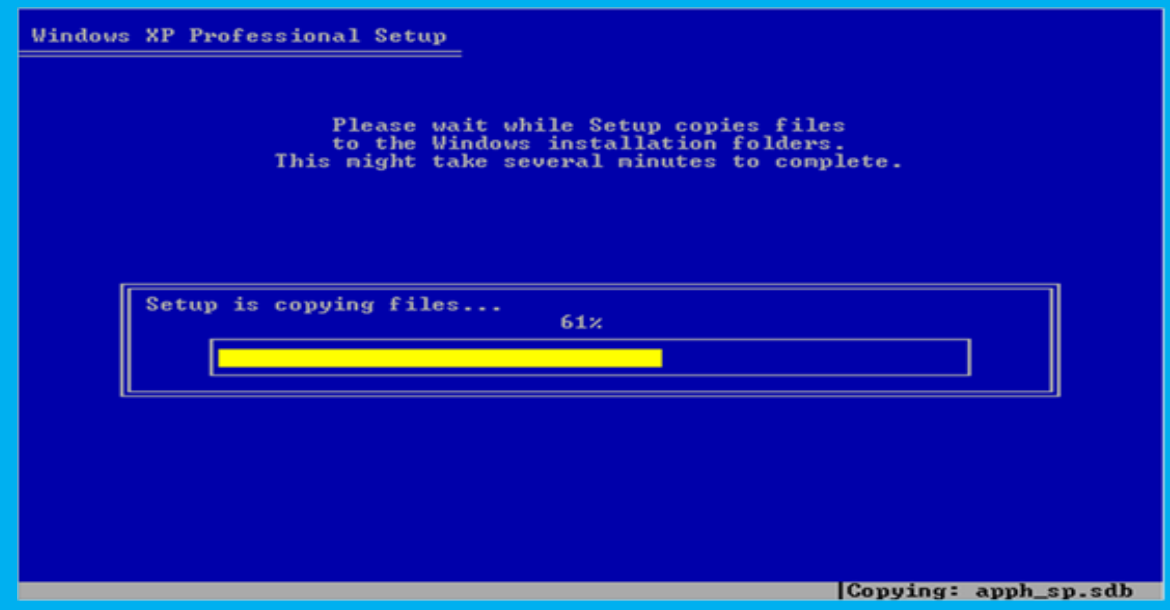

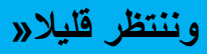

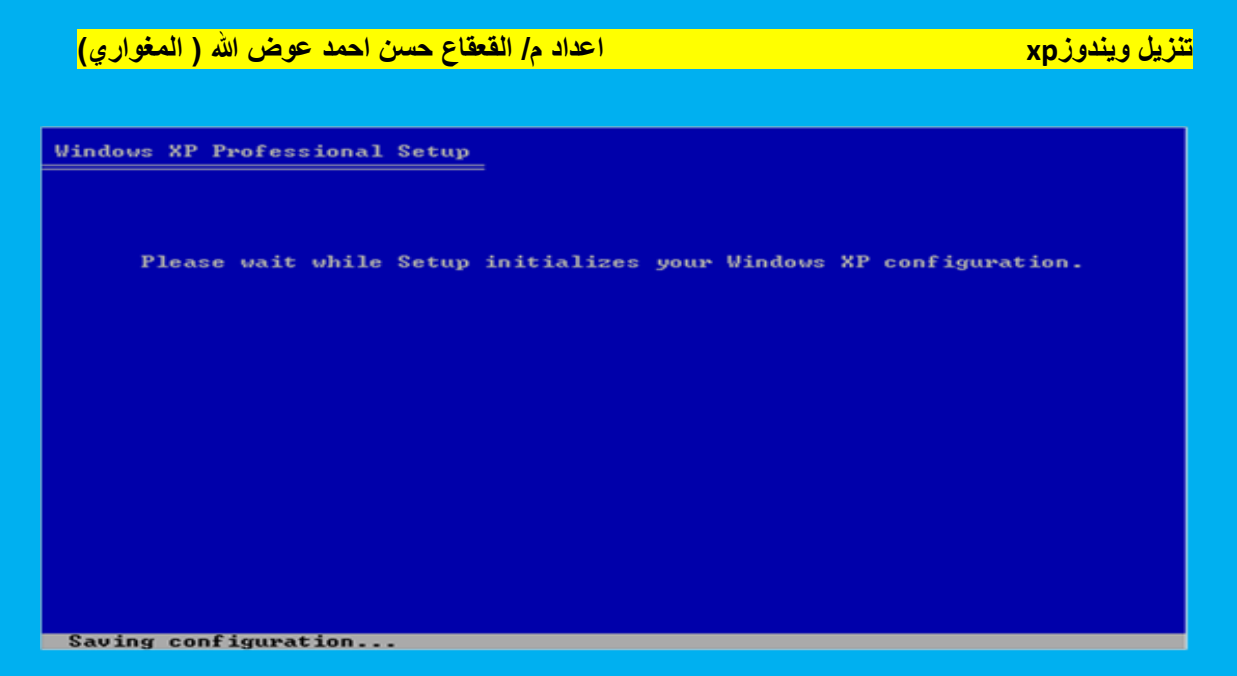

**وهنا ٌقوم الجهاز بأعادة التشغٌل تلقائٌا او قم بالضغط علً ENTER**

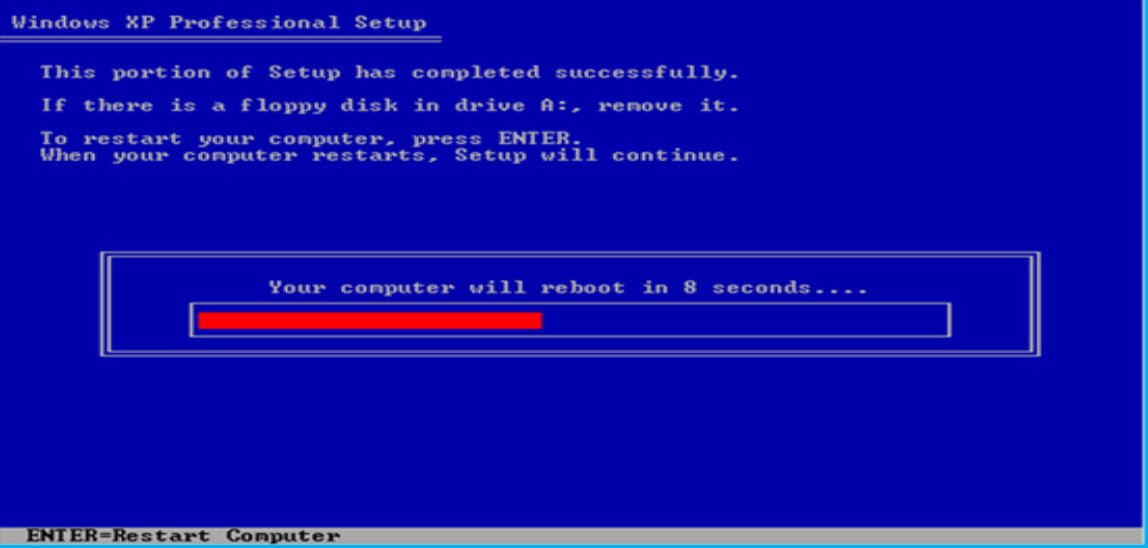

# **وتأتً هذه الشاشة وال نضغط أي مفتاح وننتظر قلٌال"**

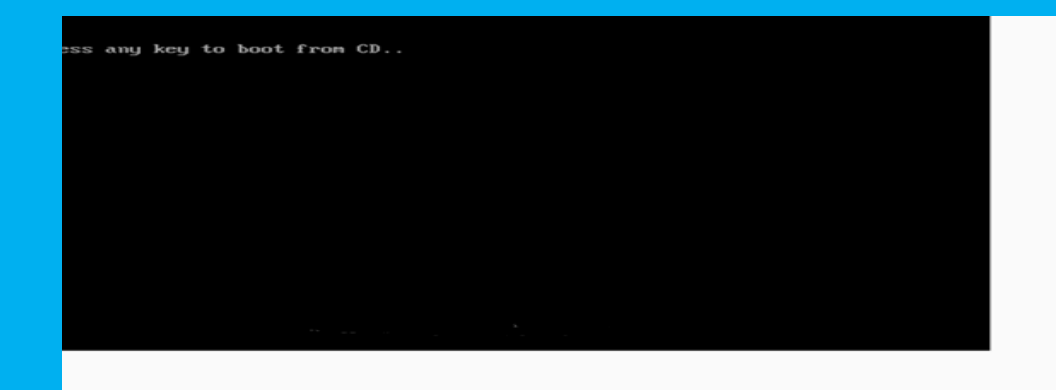

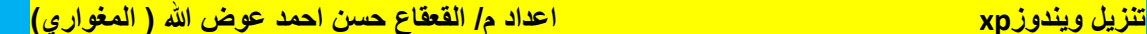

# **وتأتً هذه الشاشة وننتظر**

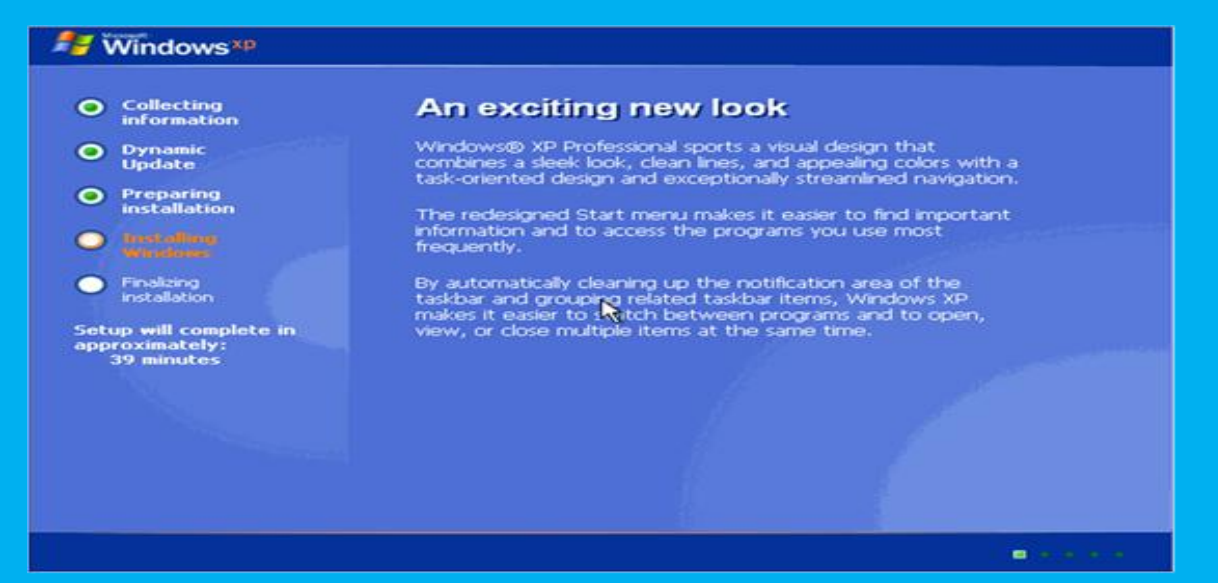

#### **وهنا تختلف سرعة التنزٌل حسب مواصفات جهازك**

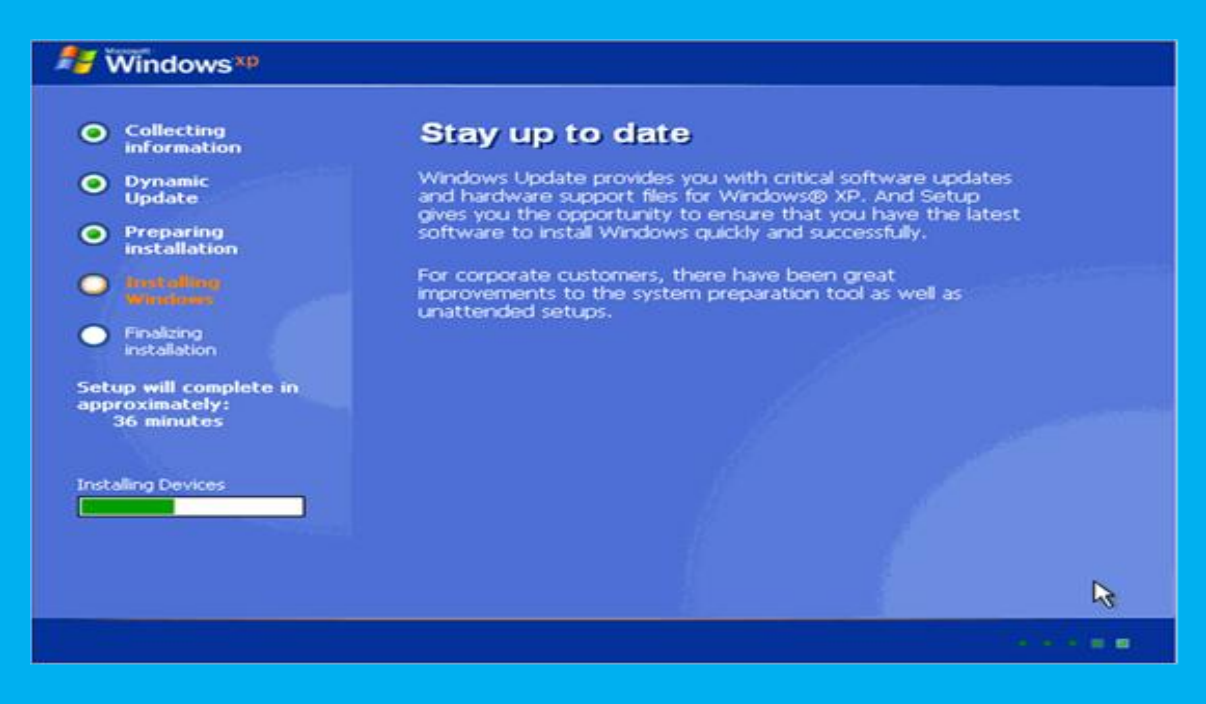

**وتأتً هذه الشاشة وهنا نضبط اللغة بالضغط علً CUSTOMAIZE لتحدٌد اللغة العربٌة** 

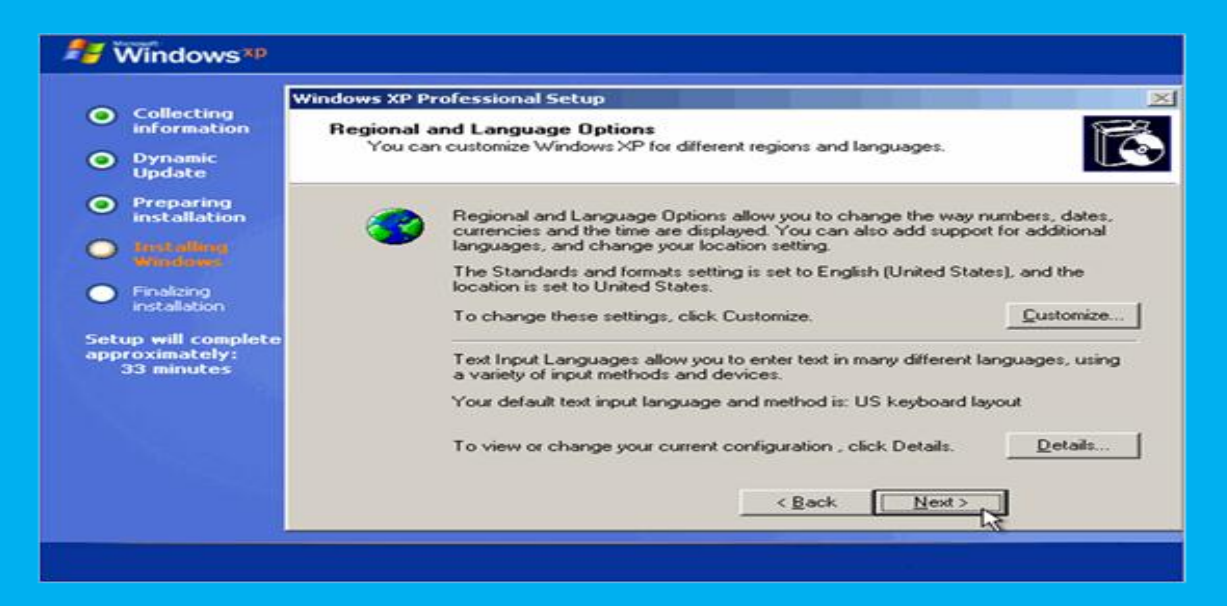

# **وتأتً بعد ذلك هذه الشاشة ونكتب فٌها االسم واسم الشركة**

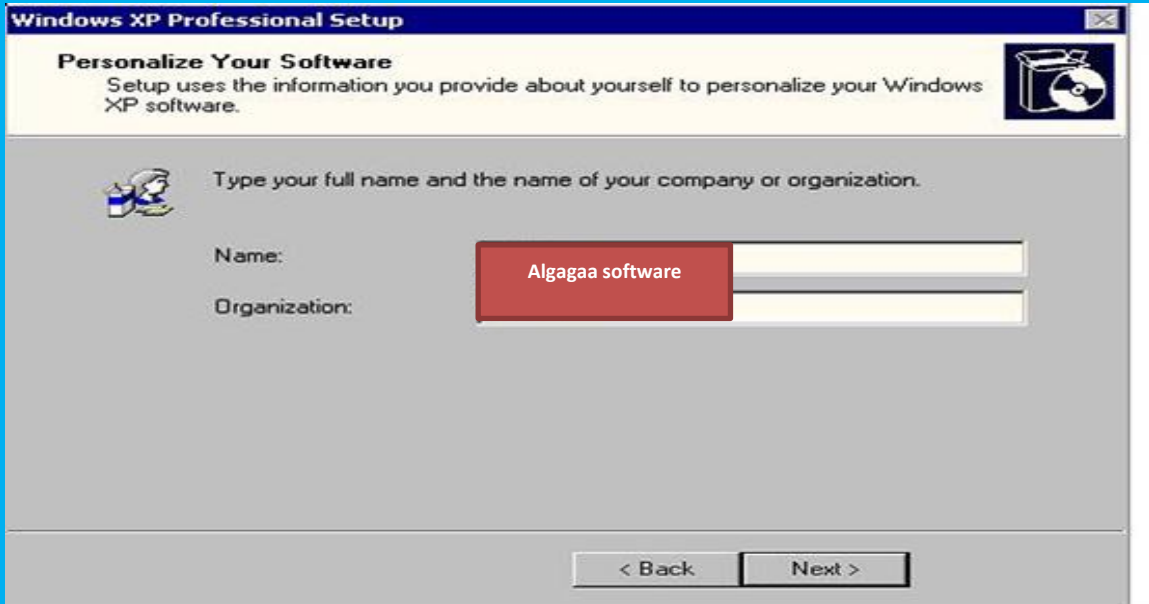

# قم بوضع ال*سي*ريإل نمبرويكون دائما موجود مع اسطوانة الويندوز

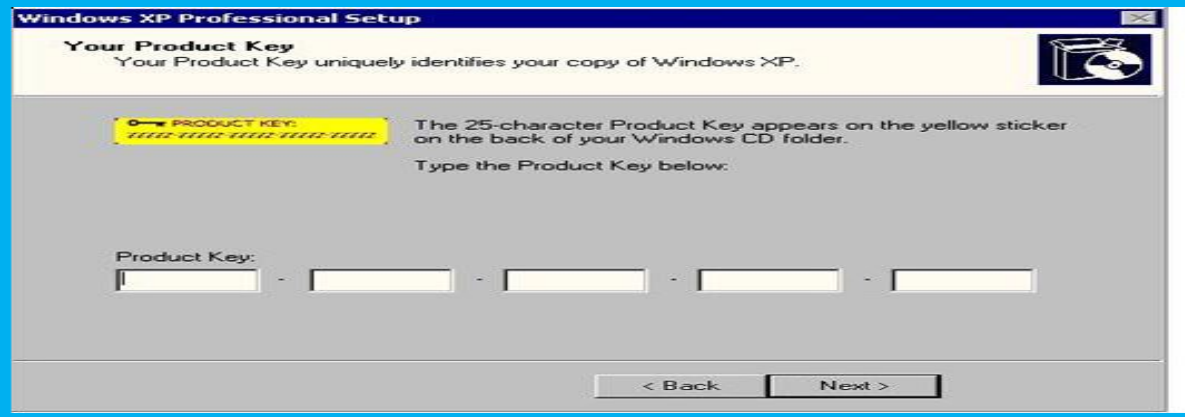

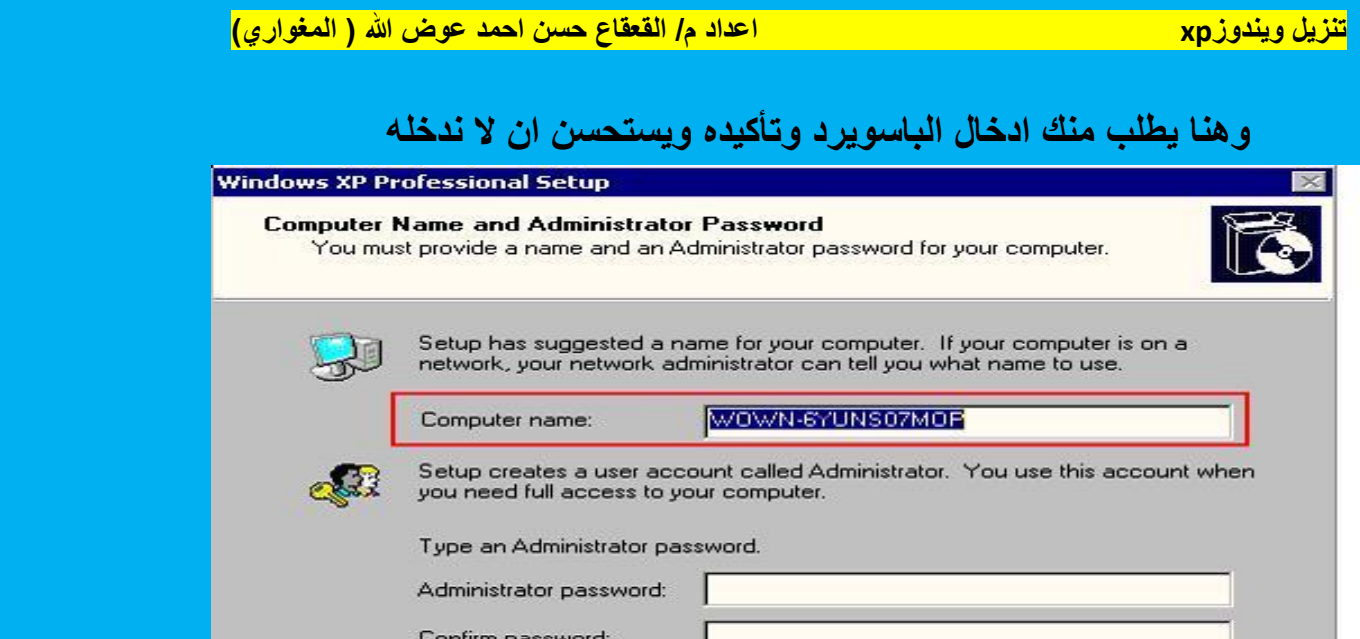

 $\prec$  Back

# وهنا تأت*ي* شاشة ضبط الوقت وتلقائيا تات*ي* مضبوط

Next >

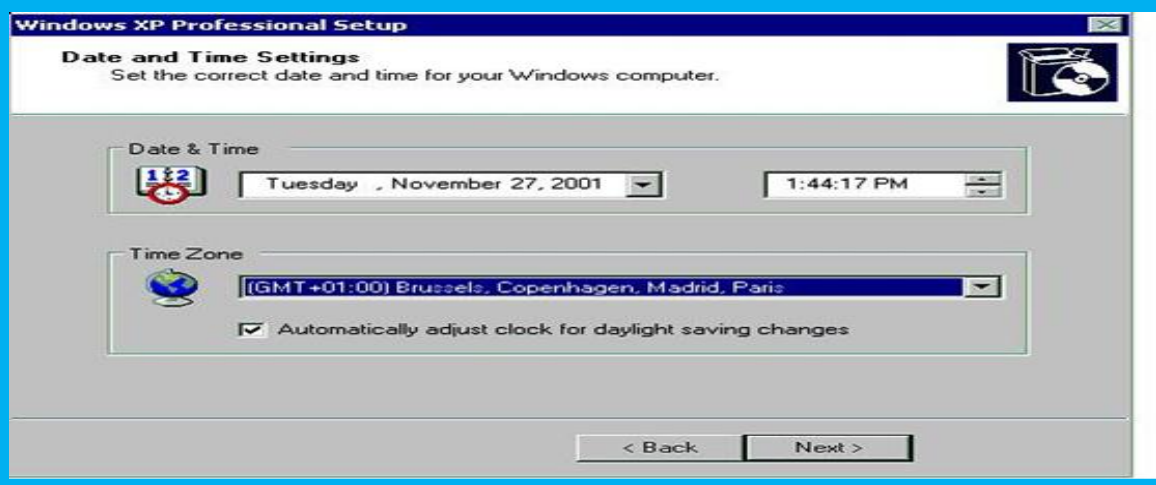

ستقوم الويندوز الآن بالتعرف على محتويات الشبكة لديك. **اآلن ستحدد الوٌندوز الخٌار الطبٌعً لذلك قم بإخٌار. "Settign Typical"**

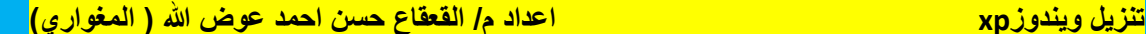

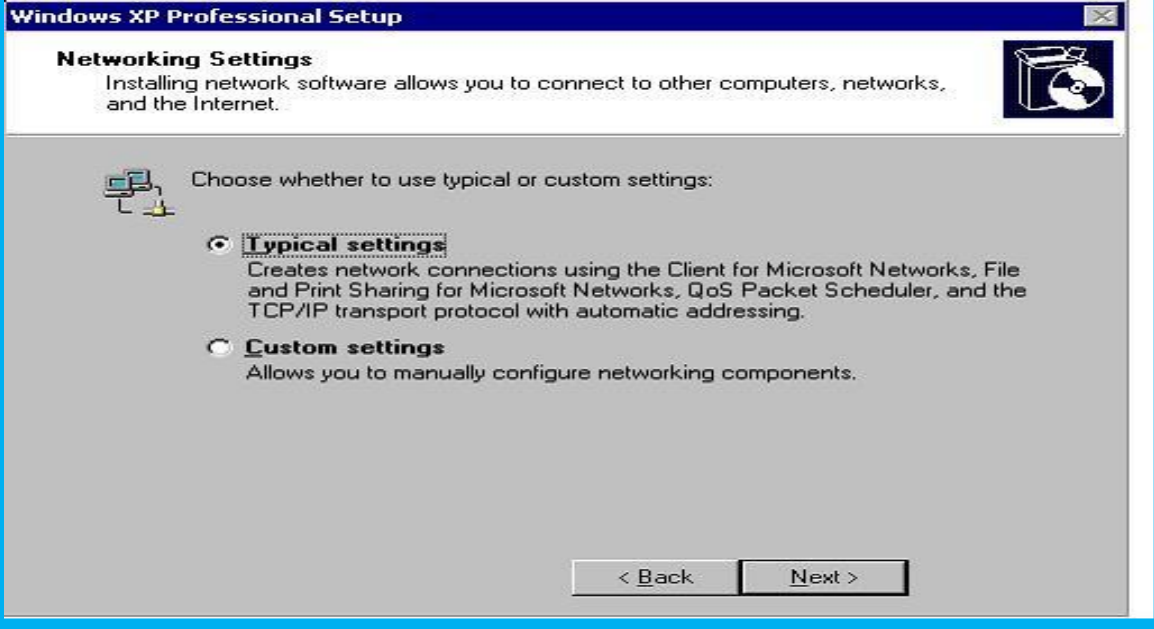

### سيكمل الويندوز التحميل

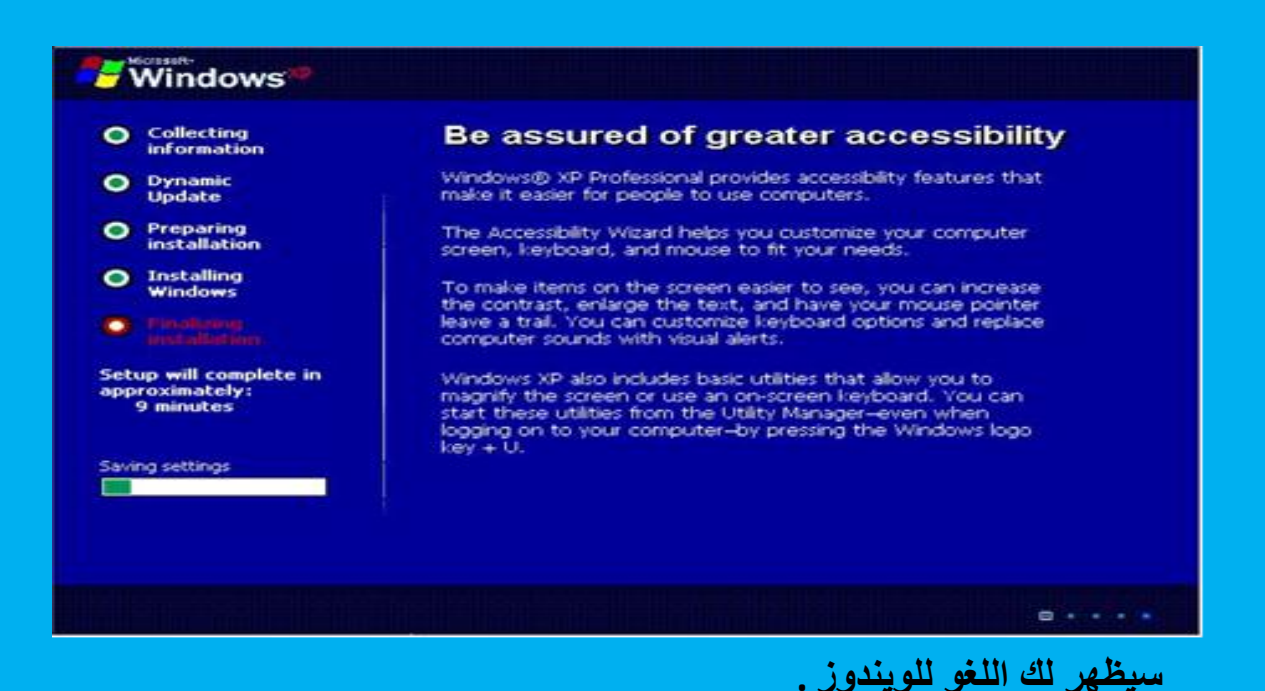

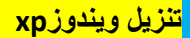

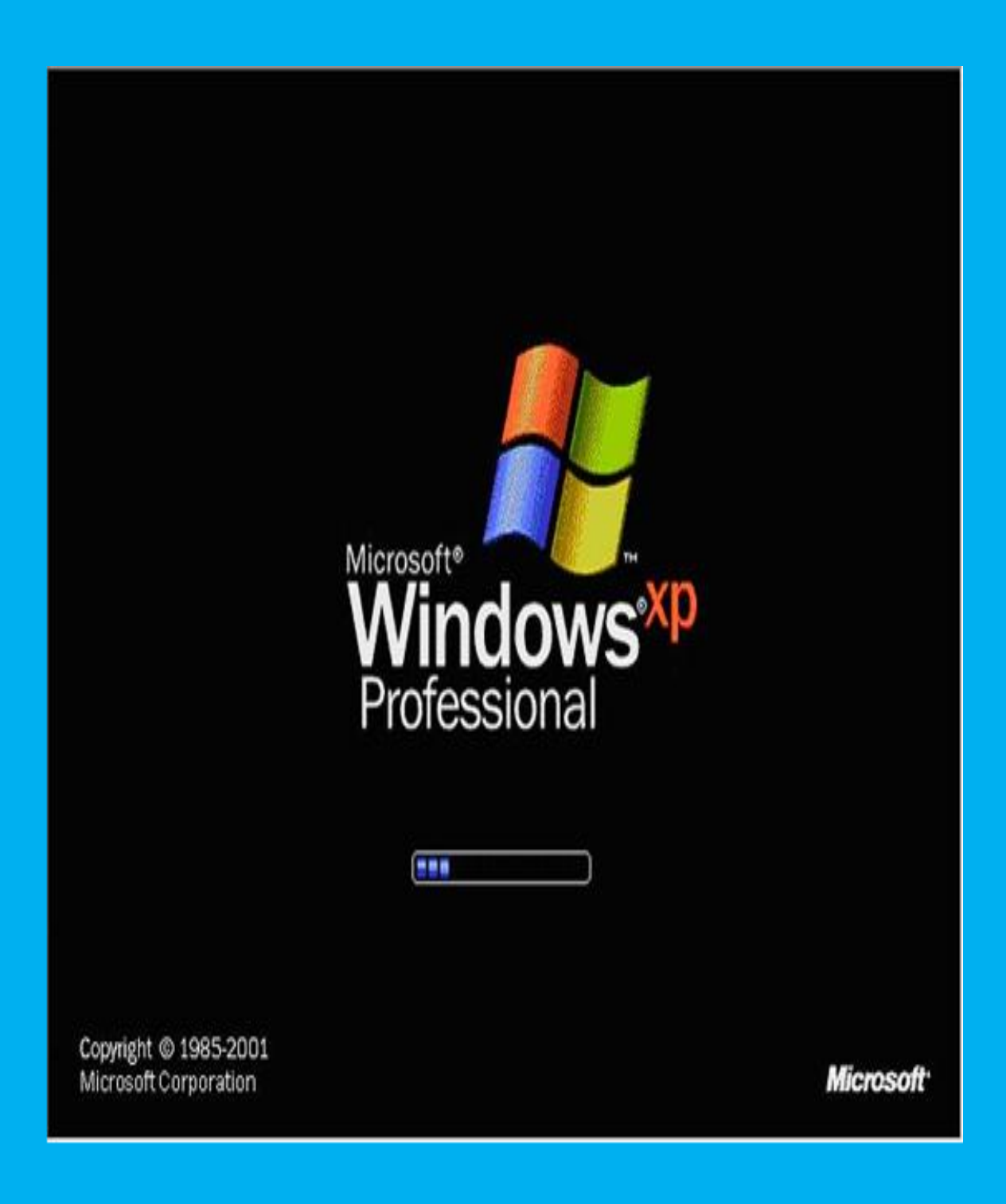

**وتأتً شاشة الضبط التلقائً للشاشة ونضغط علً ok**

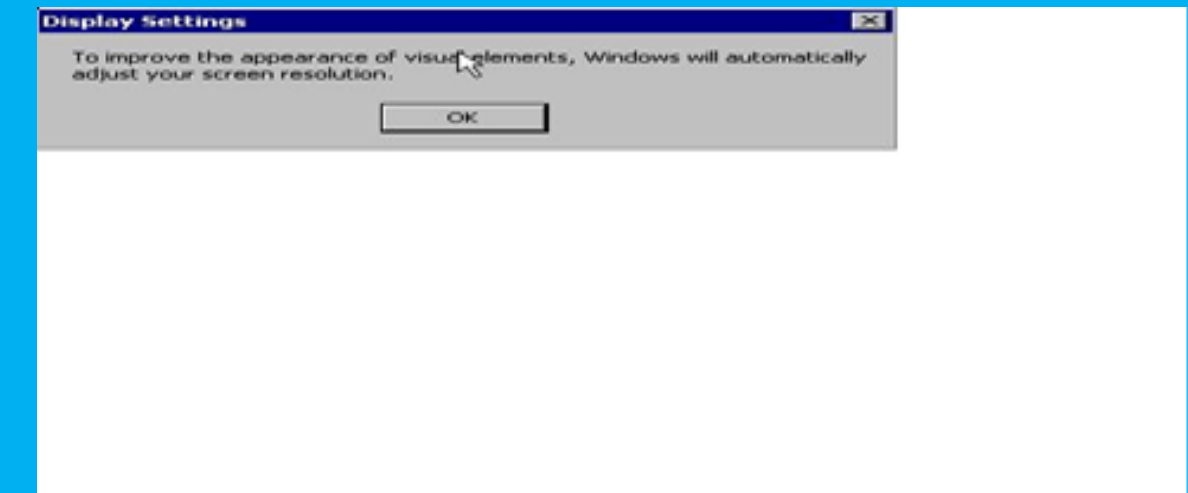

 **الحمد هلل رب العالمٌن .** \* تم بحمد الله اللهم لا علم لنا الا ماعلمتنا انك انت السميع العليم **م / القعقاع حسن احمد )المغواري( القعقاع المغواري**